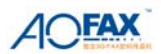

# **AOFAX** 企业型数码传真机

# 服务器端帮助文档

#### 一、安装与卸载

**1**、运行环境

网络拓扑:Ethernet 10/100 BaseT; 网络协议:TCP/IP 支持操作系统平台: Windows 2000/ XP/2003/Vista CPU:奔腾 200Mhz 以上 内存: 64MB 以上 显卡:支持 16 位彩色、800x600 以上显示模式

## **2**、硬件与软件安装

- 1) 硬件安装:
	- •用串口线连接 AOFAX 的串口和电脑串口。
	- •将外线电话线连接至 AOFAX 的外线接口。
	- •用电话线连接 AOFAX 的话机接口和电话机。
	- •将电源线连接至 AOFAX 的电源接口。
	- •将电源插入电源插座。
- 2)、双击执行"**AOFAX Server Setup.exe**", 出现软件安装向导(如图 S1-2-1 所示),按提示操作。

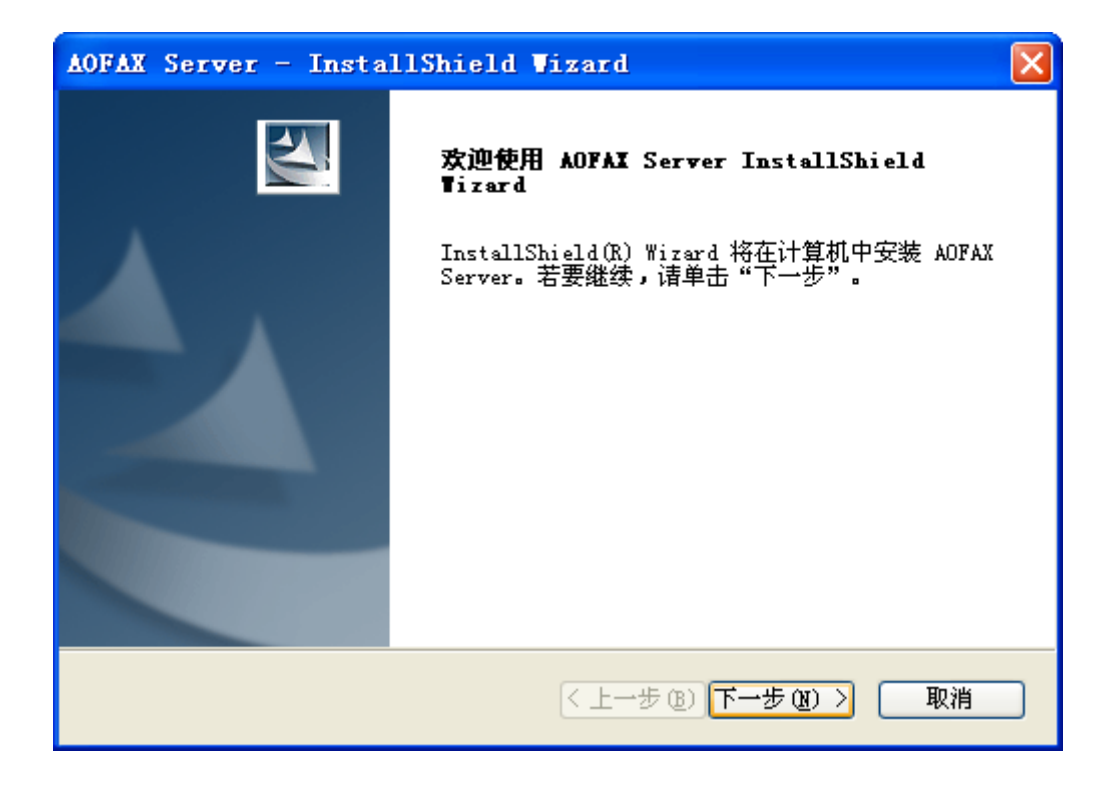

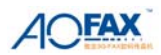

图 S1-2-1 安装向导

3)安装完毕后,请重启电脑。

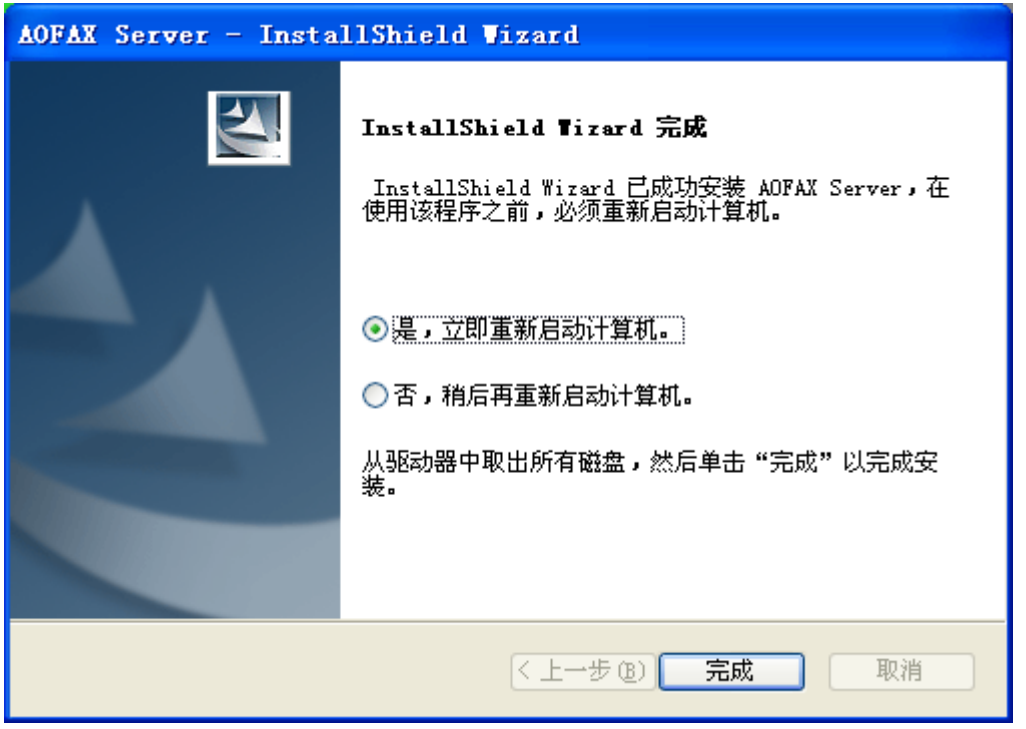

图 S1-2-2 安装完毕

4)电脑重启后,在计算机"桌面"上,会生成一个 AOFAX 的图标 , 双击该图标, 出现如图 S1-2-7 所示窗口:

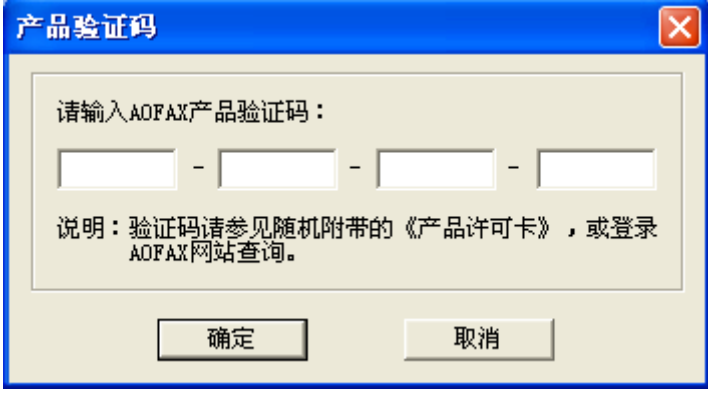

图 S1-2-3 输入产品验证码

填入产品验证码,点击"确定",桌面弹出"系统选项--本地"(如图 S1-2-8 所示)。

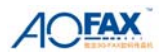

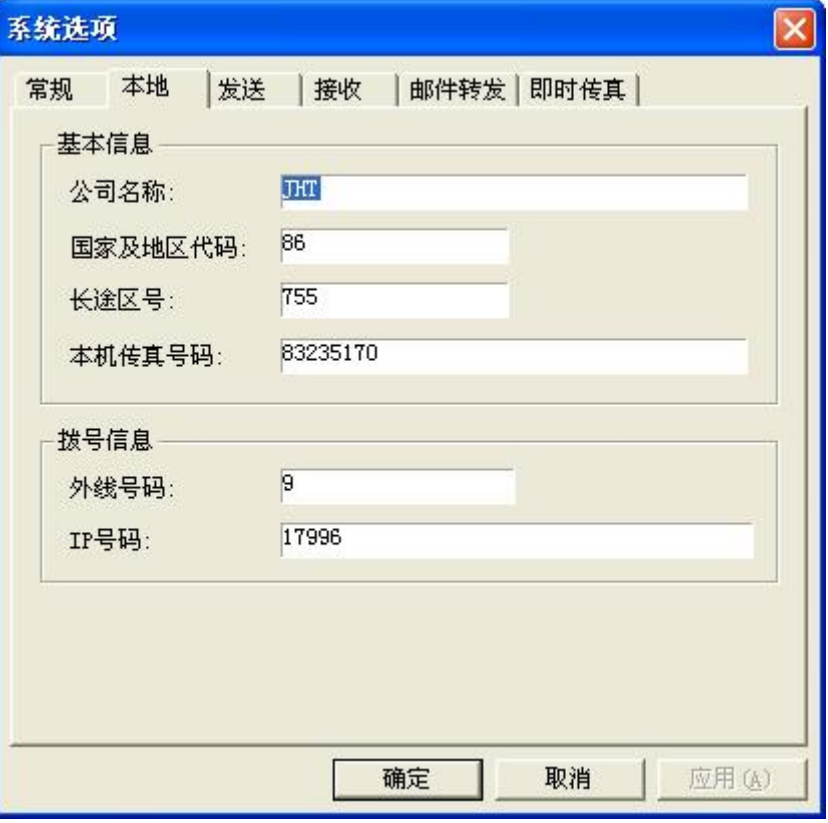

图 S1-2-4 系统选项

"本地"选项中,可设置公司名称、本机号码及拨号规则等信息。

# **AOFAX** 严格按区域销售。用户在此只能填写指定销售地的长途区号,否则无法启用 **AOFAX** 管理器程序;若所填写区号和本地实际区号不一致,则会导致使用不便。

如果 AOFAX 数码传真机连接的是电话分机线, 即拨打电话要先拨 0 或 9 等时, 可以在外线代 码处设置好(外线代码最大支持 18 位); 拨长途时, 如要使用 IP 时, 请在 IP 号码处设置, 如设置 17909,如果使用 IP 卡时,依次输入 IP 接入号、语言类别、帐户、密码等即可,且每一项间用英文 ","号分隔(例如 17996,1,123456789012#,1234#),不同的 IP 卡使用方法的设置方法类似。如果 设置了 IP 号或外线号码项,用户可以勾选"拨前缀一自动拨打外线和遇 0 自动拨 IP",这样在发送 传真时,就不必每次都勾选"拨打前缀号码"。

5)登录后,计算机任务栏右侧出现 AOFAX 传真管理员图机

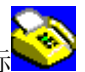

注 1: 在 Windows 2000 或 Windows XP 以上操作系统安装时或卸载时, 应使用具有管理员权限的用 户登录 Windows 操作系统进行安装,则该机器的所有用户均可以使用 AOFAX 管理软件,否则会导致 安装或卸载失败。在 Windows 2000/Windows XP 下安装时不自动注册"AOFAX 调制解调器";如果要使 用 AOFAX 中的调制解调器时,可以在"控制面板"的"调制解调器"中添加。(详见附录中的"拨号 上网设置")

注 2: 在局域网环境中,要求所有使用 AOFAX 局域网传真的计算机在同一工作组中,如果是自动获 取 IP 方式,要求所有计算机都使用自动获取方式;如果是人工指定 IP, 则要求所有计算机 IP 在同 一工作组中(如果局域网中各主机 IP 地址分布在不同的网段时,则要修改网络配置,如网卡的子网

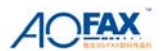

掩码或使用虚拟网技术,使不同段的主机和 AOFAX 服务器能够相互访问即可)。

注 **3**:如果电脑中安装有网络防火墙(包括操作系统自带的防火墙),使用 AOFAX 时,可能会导致 用户安装、登录失败或收发传真不起作用,建议关闭防火墙后再使用。或由网管员进行必要的网络 设置(开放 8008 端口)后再使用 AOFAX。

#### **3**、卸载

以下两种方式可以卸载 AOFAX 服务器程序:

1)点击 Windows"开始"菜单, 在"程序"弹出菜单的"傲发传真机"组"AOFAX 传真服务器" 中找到"卸载 AOFAX 传真服务器", 鼠标点击该项, 屏幕上会弹出卸载窗口, 根据提示, 完成 AOFAX 卸载。

2)在控制面版"添加或删除程序"选择删除"AOFAX Server"。

#### 二、快速入门与界面简介

## **1**、主要功能

- 1)支持局域网共享方式发送传真,减少企业设备投资。
- 2)支持网络注册,通过互联网免费即时收发传真。
- 3)支持一台电脑对多台数码传真机的管理,配置简单,轻松实现多路由发送。
- 4)支持多用户使用与管理,无用户数限制,便于升级扩容。
- 5)支持接收传真自动分发,提高工作效率。
- 6) 服务器端和客户端的连接更加稳定,支持断线自动重连功能。
- 7)支持接收传真自动转发到用户 Email 信箱,使传真接收更加灵活。
- 8) 支持在 AOFAX 管理器中直接"拖动选定文件"发送传真或者在编辑文档中选择"打印"方式 发送传真。
- 9)支持转发电脑中的任意传真或文件到系统内的其他用户。
- 10)可以新建多个电话簿管理用户传真信息,支持电话簿导入导出功能。
- 11)新颖的传真浏览、编辑、电子签章功能,使用户浏览、转发、编辑修改操作更加简单。
- 12)包括传真日志,电话簿,用户信息等在内的信息全部实现数据库管理。
- 13)管理器界面结合了"Windows 资源管理器"和"Outlook Express"的风格,易学易用。

### **2**、界面介绍

**1** )**AOFAX** 服务器端管理器主界面(如图 S2-2-1 所示):

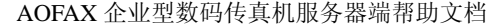

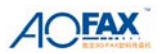

| AOFAX管理器                                 |  |                                     |                                                                                                    |                                                                                          |                                 |               |                | ÷.                                | $  \mathbf{d}   \times$ |
|------------------------------------------|--|-------------------------------------|----------------------------------------------------------------------------------------------------|------------------------------------------------------------------------------------------|---------------------------------|---------------|----------------|-----------------------------------|-------------------------|
| 立件(F)                                    |  | 编辑(E) 传真(M) 工具(T) 设备(D) 管理(M) 帮助(H) |                                                                                                    |                                                                                          |                                 |               |                |                                   |                         |
| 烂<br>ø<br>l cor .<br>发送传真<br>电话簿<br>日志查找 |  | $\mathbf{\Omega}$<br>币<br>冊照<br>插放  | H<br>m<br>$\equiv$<br>传真浏览 传真上载 设备属性 用户管理                                                                                   |                                                                                          |                                 |               |                |                                   |                         |
| 4 ADFAX数码传真                              |  | AOFAX数码传真                           |                                                                                                    |                                                                                          |                                 |               |                |                                   | 曳                       |
| 3 发送任务<br>□ ● 系统管理员                      |  | 发件人                                 | 主题                                                                                                    | 大小                                                                                       | 接收时间                            | 页数            | 类型             | 传输                                | $\boldsymbol{\wedge}$   |
| 马收件箱                                     |  | □ 05585226773                       | 20080422-142143-375044 <fx< td=""><td>107KB</td><td>08-04-22 14:22:05 4</td><td></td><td>传真</td><td>申话线</td><td></td></fx<> | 107KB                                                                                    | 08-04-22 14:22:05 4             |               | 传真             | 申话线                               |                         |
| 1 发件箱                                    |  | ○ 057487676731                      | 20080429-143328-796279 sfx                                                                                                  | 35KB                                                                                     | 08-04-29 14:33:35 1             |               | 传直             | 申话线                               |                         |
| 7 垃圾箱                                    |  | @057762574808                       | 20080429-145028-796456.sfx                                                                                                  | 21KB                                                                                     | 08-04-29 14:50:33 1             |               | 传直             | 申话线                               |                         |
| $+ 4861$                                 |  | @ 057786057666                      | 20080417-145732-281486. sfx                                                                                                 | 54KB                                                                                     | 08-04-17 14:57:43 2             |               | 传真             | 申话线                               |                         |
| 申话簿                                      |  | □ 059188083331                      | 20080416-145743-343753. sfx                                                                                                 | 22KB                                                                                     | 08-04-16 14:57:47 1             |               | 佳真             | 申话线                               |                         |
| 电话簿<br>$E - E$                           |  | □ 059588602726                      | 20080421-120959-375388.sfx                                                                                                  | 10KB                                                                                     | 08-04-21 12:10:01 1             |               | 传真             | 电话线                               |                         |
| □ 图 公共联系人                                |  | ◯ 06544                             | 20080504-082748-875805.sfx                                                                                                  | 165KB                                                                                    | 08-05-04 08:28:21 4             |               | 传真             | 电话线                               |                         |
| ○ 北京分公司                                  |  | ○ 07308721119                       | 20080421-113658-312440.sfx                                                                                                  | 16KB                                                                                     | 08-04-21 11:37:01 1             |               | 传真             | 电话线                               |                         |
| ★ 北京分公司傲发号                               |  | □ 07588573656                       | 20080504-105112-593681.sfx                                                                                                  | <b>SKB</b>                                                                               | 08-05-04 10:51:16 1             |               | 传真             | 电话线                               |                         |
| ○ 上海分公司                                  |  | □ 076988925087                      | 20080422-173101-093722 sfx                                                                                                  | <b>60KB</b>                                                                              | $08 - 04 - 22$ $17 : 31 : 12$ 1 |               | 传直             | 申话线                               |                         |
| ★ 深圳测试做发号                                |  | □ 1234                              | 20080415-150951-343065.sfx                                                                                                  | 8KB                                                                                      | 08-04-15 15:09:52 1             |               | 传直             | 申话线                               |                         |
| ● 探圳测试号码                                 |  | ₼1234                               | 20080422-113743-375893.sfx                                                                                                  | 35KB                                                                                     | 08-04-22 11:37:50 1             |               | 佳真             | 申话线                               |                         |
| <b>富zz</b>                               |  | □ 23985269                          | 20080421-162342-750204.sfx                                                                                                  | 57KB                                                                                     | 08-04-21 16:23:53 1             |               | 传真             | 申话线                               |                         |
| 雷福州分公司<br>雷广州分公司                         |  |                                     |                                                                                                    |                                                                                          |                                 |               |                |                                   |                         |
| 雷济南分公司                                   |  | 发件人:076988925087                    | 收件人:无                                                                                                    | I ILINEEMAJI RINJAKRAJALU ASTI                                                           |                                 |               |                |                                   |                         |
| <sup>9</sup> d iia                       |  |                                     | o s                                                                                                    |                                                                                          |                                 |               |                |                                   |                         |
| 内部用户                                     |  | Turion <sup>64</sup>                | $\overline{a}$                                                                                                    | 我们知道您的企业需要可信赖的、个性化的技术支持。因此戴尔™ Vostro™ 成<br>提供简便易用的速查工具Dell™ Support Center。使您迅速获得自助式工具、个 |                                 |               |                |                                   |                         |
| 田 図 桌面                                   |  | <b>MONUE TECHNOLOGY</b>             |                                                                                                    | 资源和在线支持等服务,帮您快速解决系统问题,简化系统的维护过程。                                                         |                                 |               |                |                                   |                         |
| 我的文档<br>$+$ $-$                          |  |                                     |                                                                                                    | 54位移动计算体验,源自AMD!                                                                         |                                 |               |                |                                   |                         |
| 我的电脑<br><b>FI-12</b>                     |  | 双核炼革 64<br>第三十 算法术                  | 15.4                                                                                                    |                                                                                          |                                 |               |                |                                   |                         |
|                                          |  |                                     |                                                                                                    | DELL™ VOSTRO™ 成就™                                                                        |                                 |               |                | ● AMD 双核炫龙™64移动计算技术               |                         |
|                                          |  |                                     |                                                                                                    | 1000 笔记本                                                                                 |                                 |               |                | • 正版Windows Vista® Home Basic     |                         |
|                                          |  |                                     |                                                                                                    | 開上优素价                                                                                    |                                 | •16B DDR2内存   |                |                                   |                         |
|                                          |  |                                     |                                                                                                    |                                                                                          |                                 |               | *80GB* SATA 硬盘 |                                   |                         |
|                                          |  |                                     |                                                                                                    | 699                                                                                      |                                 |               |                | • Dell™ Wireless 1395 802.11g 无线网 |                         |
|                                          |  |                                     | <b>Construction</b>                                                                                                    |                                                                                          |                                 | 促销信息          |                |                                   |                         |
|                                          |  | E-Value 配置代码: R520475               |                                                                                                    |                                                                                          |                                 | 免费升级至120GB*硬盘 |                |                                   |                         |
|                                          |  |                                     |                                                                                                    |                                                                                          |                                 |               |                |                                   |                         |
|                                          |  |                                     |                                                                                                    |                                                                                          |                                 |               |                |                                   |                         |
|                                          |  |                                     |                                                                                                    |                                                                                          |                                 |               |                |                                   |                         |
|                                          |  |                                     |                                                                                                    |                                                                                          |                                 |               |                |                                   |                         |
|                                          |  |                                     |                                                                                                    |                                                                                          |                                 |               |                |                                   |                         |
|                                          |  |                                     |                                                                                                    |                                                                                          |                                 |               |                |                                   |                         |
| 就绪                                       |  | ≺<br>0 个对象                          |                                                                                                    |                                                                                          |                                 |               |                |                                   | $\rightarrow$           |

图 S2-2-1 AOFAX 管理器 (服务器端)

 AOFAX 管理器(服务器端)主界面主要由 6 部分组成:传真日志管理、电话簿、内部用户、资 源管理器、文件浏览、信息显示。

在"**AOFAX** 数码传真"项目下,包括"发送任务"、"系统管理员"以及用户文件夹等,在系 统管理员和用户文件夹中分别包含有"收件箱"、"发件箱"和"垃圾箱"。其中:

"发送任务":保存服务器和所有客户机上用户正在排队发送的任务,系统自动调度并完成发送。 各用户文件夹中的发送任务项目中保存的是每个用户正在排队发送的任务。

"收件箱": 在"系统管理员"中的"收件箱"中保存的是发送到公共信箱中的传真或者是无法 实现自动分发而保存到公共信箱中的传真。在用户文件夹中的"收件箱"中保存的是服务器自动分 发来的或从其他用户转发来的传真日志。

"发件箱":在"系统管理员"中的"发件箱"中保存的是在服务器上发送的传真日志,在用户 文件夹的"已发送文件"中保存的是在相应客户机上发送成功的传真日志。发送状态分别标识为"成 功"、"失败"或"取消"。

"垃圾箱":暂时保存从"收件箱"和"发件箱"中删除的日志记录。如要永久删除日志文件, 可以在该项目下,选择待删除记录,并在工具条上点击"删除"按钮即可。

在电话簿和内部用户窗口中,保存有所有联系人和内部用户列表,用户只要把选定的文件,拖 动到列表内的信息上,系统将自动转换文档为传真件,并导入收件人信息,即可发送传真。

注: 在"收件箱"和"发件箱"项目下,默认只显示最新的 400 条(此数量可在"工具"菜单的"选 项"子菜单中进行修改)记录,如果要查看历史月份记录,可以在工具条上点击"日志查询"按钮, 并在日志查询窗口中查找。

#### **2**)**AOFAX** 管理器工具栏和菜单栏

在 AOFAX 管理器界面标题下面是"工具栏"和"菜单栏"。"工具栏"如图 S2-2-2 所示。

点击"电话簿",可以进行电话簿的编辑和新建电话簿。点击"日志查找",可以查询用户在历 史月份中发送和接收到的传真日志。点击"发送文件"可以进行传真发送。点击"传真上载"可以 上载 AOFAX 设备中收到的传真文件。点击"设备信息"可以查看任一 AOFAX 设备的配置信息。

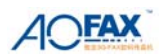

点击"用户管理"可以对内部用户的信息进行管理。

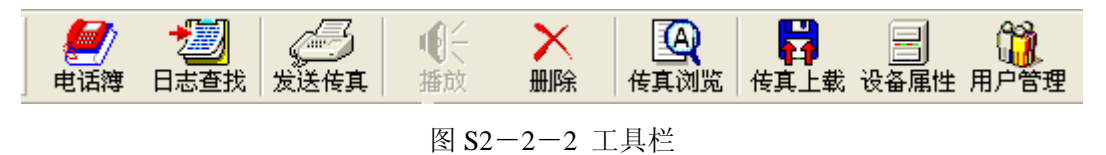

菜单栏中主要包括"文件"、"编辑"、"传真"、"工具"、"设备"、"管理"、"帮助"菜单项。 文件(F) 编辑(E) 传真(M) 工具(T) 设备(D) 管理(M) 帮助(H)

图 S2-2-3 菜单栏

## 三、使用说明

#### **1**、**AOFAX** 系统登录与设置

### **1**) **AOFAX** 系统登录、注销与自动搜索 **AOFAX** 设备

#### **AOFAX** 系统登录

双击桌面上"AOFAX 管理器"图标,系统自动弹出登录窗口(如果安装时配置系统为自动登录 方式, 则启动 AOFAX 后, 系统自动完成登录过程), 如图 S3-1-1 所示。

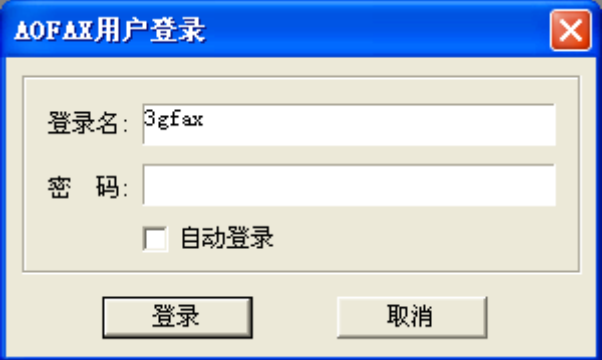

图 S3-1-1 系统登录窗口

系统初次安装后,管理员名称为 3gfax, 没有密码。如果登录的是管理员, 则可以添加、修改用 户信息,查看任何用户收发日志信息,对系统进行配置。如果登录的是普通用户身份,则除了可以 收发传真外,只能查看自己的日志信息;如果登录的是管理级用户,则可以查看本部门中任何用户 的日志记录;如果登录的高管级用户,则可以查看任一用户的日志记录。所有非管理员身份登录服 务器,用户均不能进行系统配置。

## 注销当前用户

用户登录后,可以进行传真收发或查询工作,当完成或要离开时,则可以"注销"功能,使其 他用户不能随意查看自己的传真,当其他用户要打开 AOFAX 管理器或收发传真时,也必须输入用 户名称和密码。

在"Windows 任务条"右端点击 AOFAX 局域网传真管理员图标,屏幕上会弹出 AOFAX 局域 网传真管理员菜单, 如图 S3-1-2 所示。

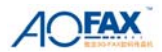

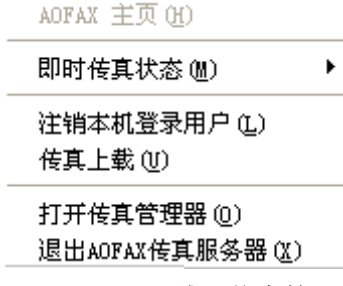

图 S3-1-2 AOFAX 局域网传真管理员菜单

在以上所示菜单中直接点击"注销本机登录用户"即可。

#### 自动搜索 **AOFAX** 设备

正确登录系统后,系统自动打开搜索 AOFAX 设备窗口,如图 S3-1-3 所示。搜索完毕后,将 列出系统中安装的所有 AOFAX 设备, 及其状态信息。在自动搜索窗口中选中不同设备, 点击"属 性"按钮,即可查看和修改该设备的系统信息。

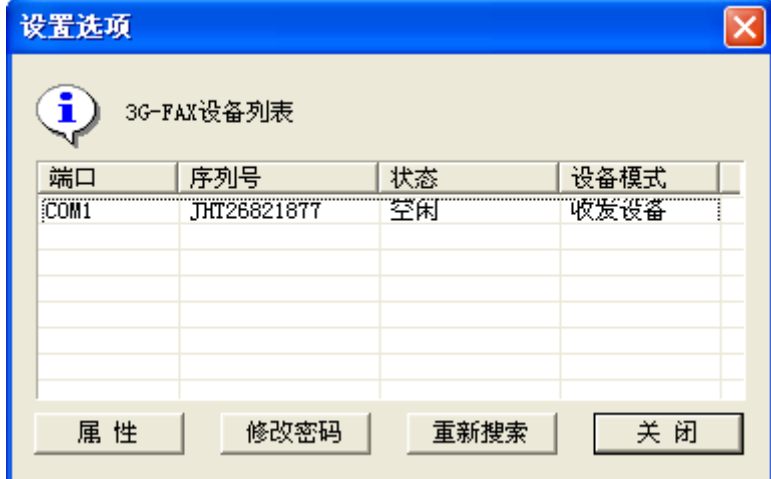

图 S3-1-3 AOFAX 设备自动搜索及设置选项

#### **2**)设置 **AOFAX** 设备选项信息

在"设备"菜单下,选择"设备属性",出现如图 S3-1-3 所示"设置选项"窗口,点击"属 性"按钮,即可杳看和修改该设备的系统信息,如"存储容量"、"系统设置","系统高级设置"、"上 载提醒"及"设置收发模式"。

#### 系统设置

在设备选项设置窗口(图 S3-1-3)中,点击"属性"按钮,桌面上会弹出设置窗口,如图 S3 -1-4,选择"系统设置",在本机号码中输入和该 AOFAX 数码传真机相连接的电话线号码,如果 该设备只做传真用时,可以设置响铃次数为 1 或 2, 如果该设备做传真和电话共用, 则可以设置为 3 到 5 次即可。

AOFAX 接收模式设置: 系统默认为"传真模式——支持分机号码"模式。

"语音、传真、文件三合一":当有电话呼入时,播放欢迎词"发传真请按'3'键,如果留言请按 '8'建",然后根据用户选择进行不同的提示,可以接收传真、文件和留言。

"传真模式——支持分机号码":当有电话呼入时,直接播放"请拨分机号码,总机请拨 0",在此 模式下,只能接收传真。

"传真模式——不支持分机号码":当有电话呼入时,直接送传真信号,用户不能拨分机号码。在此 模式下,只能接收传真,且不支持传真自动分发功能。

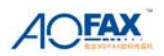

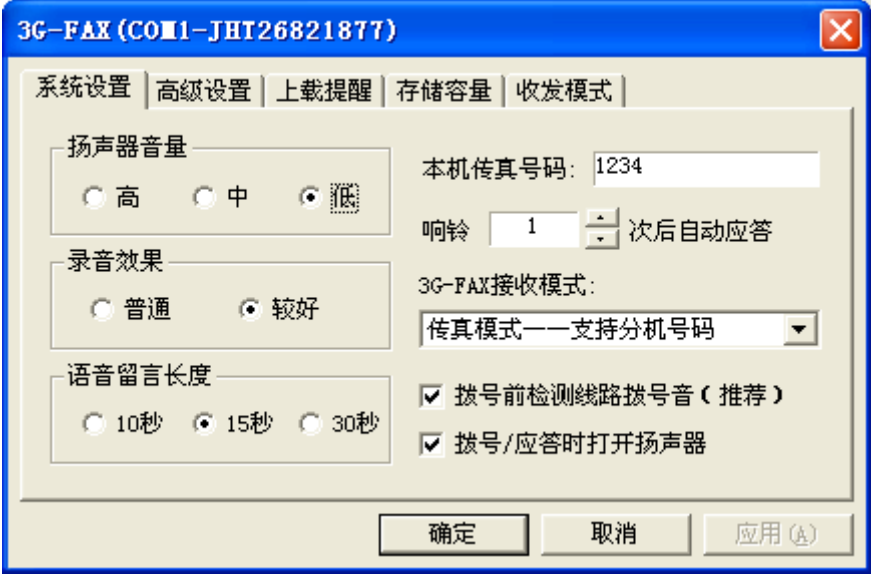

图 S3-1-4 系统设置

### 高级设置

在设备选项窗口中选择"高级设置",桌面上显示如图 S3-1-5 所示窗口。默认时,在电脑关 机或 AOFAX 自动接收时的最大连接速度为 9600bps; 如果电话线路状况很好时, 可以设置为 14400bps, 如果线路质量很差, 严重影响传真接收时, 可以 4800bps。发送传真时, 默认的最大连接 速度为 14400bps, 如果线路质量较差时, 可以设置 9600bps、7200bps 或 4800 等。发送文件时, 默 认的最快速度为 24000bps, 用户可以根据线路的实际情况, 选择合适的连接速度。另外, 传真自动 分发时系统默认的用户传真分机号码位数为 3 位;如果希望修改用户分机号码位数如 4 位或 2 位等 时,可以直接在用户号码位数处修改(支持的用户分机号码位数为 1-7 位);同时在服务器端检查 所有的用户号码位数与该值一致,如果不一致,则会导致自动分发错误。为及时接收传真,用户可 以选择"上载 AOFAX 中传真时,优先应答来电"。

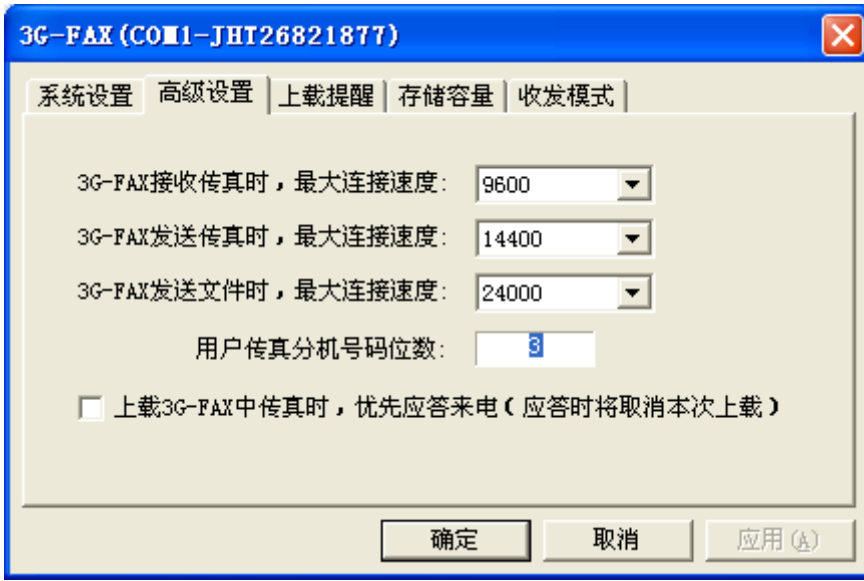

图 S3-1-5 系统高级设置

### 设置上载提醒

在设备选项窗口中选择"设置上载提醒",桌面上显示如图 S3-1-6 所示窗口。系统默认为不 提醒, 当设置为提醒时, 则 AOFAX 数码传真机收到传真时, 会发送"嘟"的声音以提醒用户(每 隔 30 秒提醒一次)。

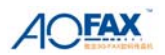

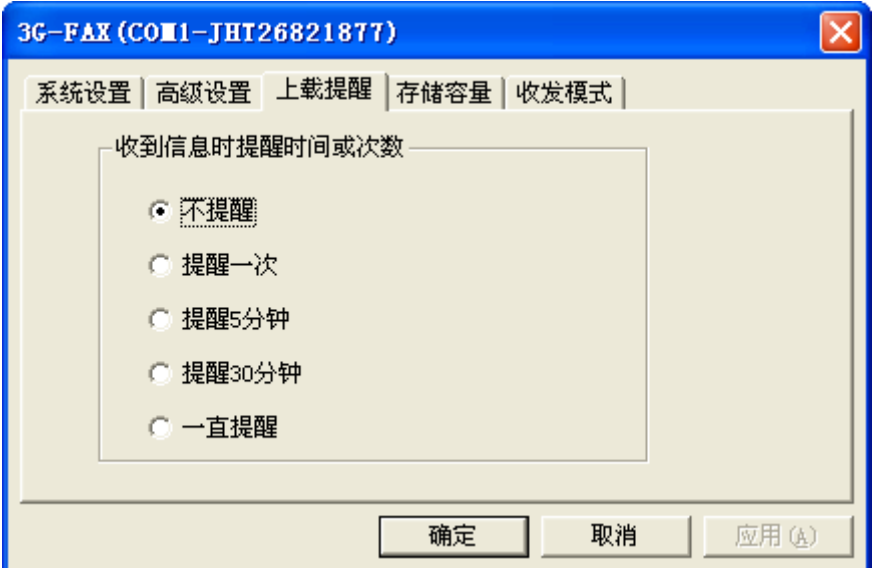

图 S3-1-6 设置 AOFAX 上载提醒

查看存储容量

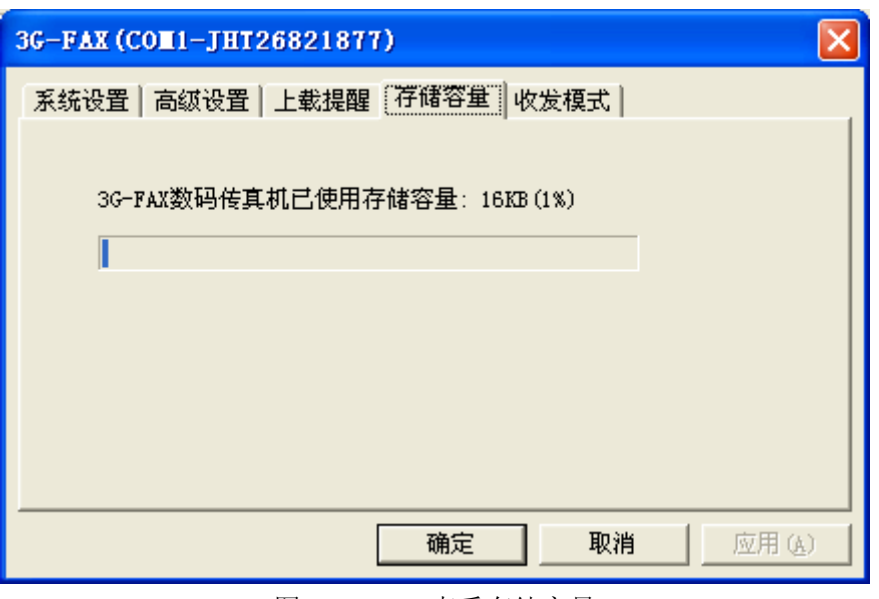

图 S3-1-7 查看存储容量

### 设置设备收发模式

在设备选项窗口中选择"设置收发模式",桌面上会弹出 S3-1-8 所示窗口。如果要该设备即 能发送又能接收传真时,选择"收发设备"(系统默认);同时发送传真时,系统按照 COM 口的排 列顺序,自动选择一个空闲的"收发设备"进行发送。如果要禁止该设备自动发送传真时,则选择 该设备为"接收设备",此时,所有客户端用户在发送传真时,都禁止选择该设备。

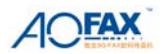

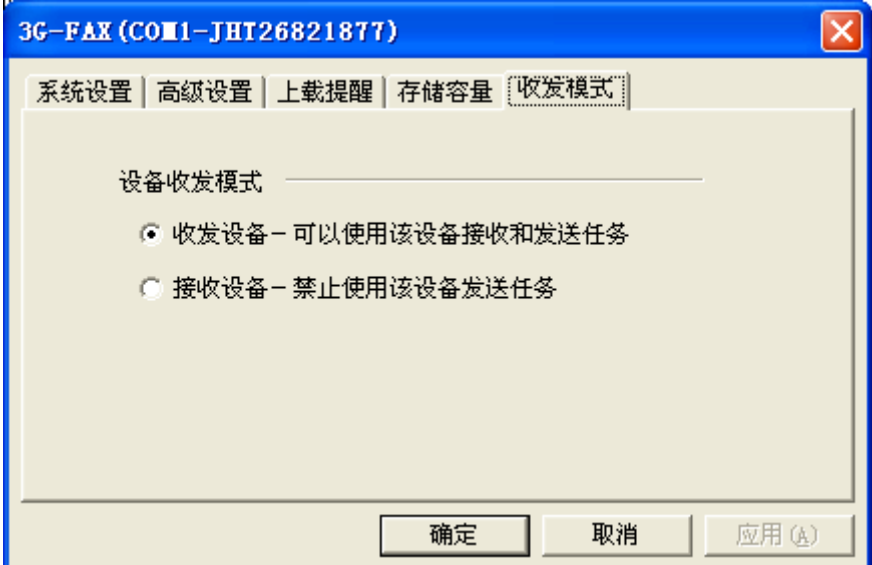

图 S3-1-8 设置收发模式

### **3**)**AOFAX** 设备传真收发管理

在"设备"菜单中选择"收发管理"子菜单,桌面上会显示管理窗口如图 S3-1-9 所示。在该 窗口中会列出所有 AOFAX 数码传真机设备,选择不同设备下面的"收件箱"可以查看相应 AOFAX 设备接收到的传真情况;选择"延发文件箱"可以杳看该设备的延时发送任务;选择"延发失败文 件"可以查看延时发送没有成功的任务信息。在该窗口的工具栏上,选择不同图标,可以上载,播 放或者删除相应设备中的信息,如清空 AOFAX 设备等。

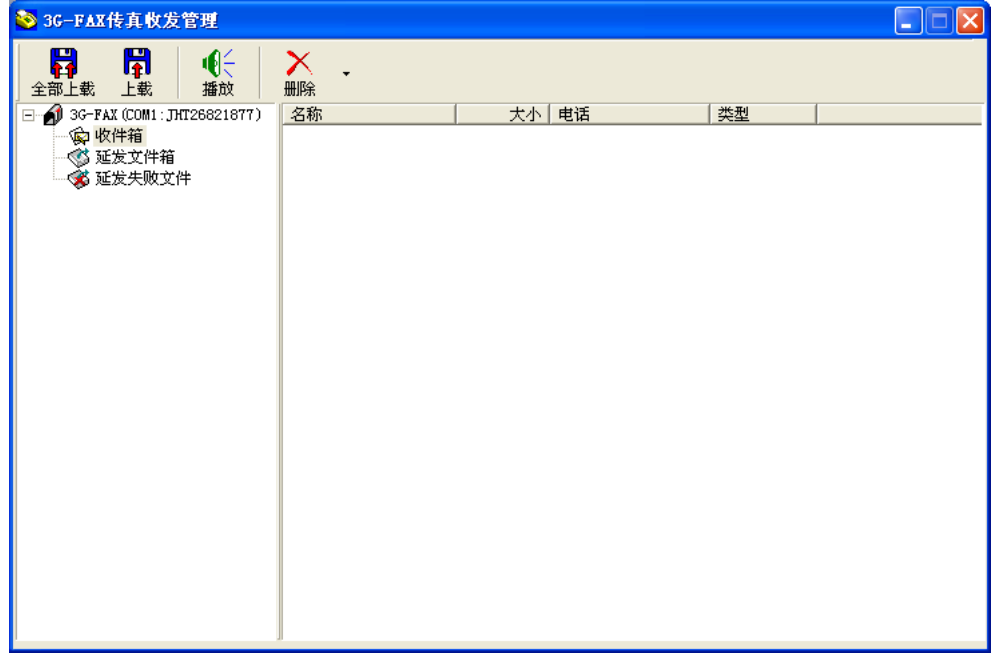

图 S3-1-9 AOFAX 传真收发管理

## 4) AOFAX 基本设置

在"工具"菜单中,选择"选项",桌面上会出现如图 S3-1-10 所示窗口。

#### 设置常规信息

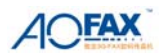

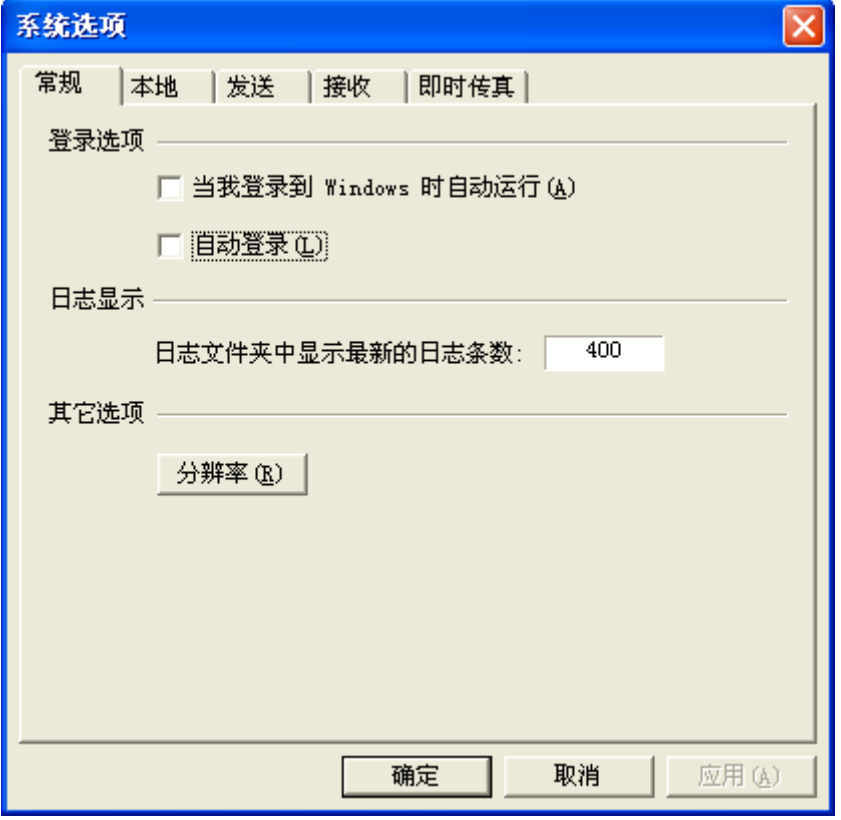

图 S3-1-10 系统选项--常规

 "常规"选项中,可设置 AOFAX 随 WINDOWS 登录自动运行、AOFAX 自动登录、日志文件夹中显 示的日志条数、传真分辨率等信息。

在 AOFAX 管理器日志文件夹中默认显示 400 条最新日志(设置显示数值太大时, 电脑刷新会 较慢)。

在安装时, AOFAX 默认的传真分辨率为 200x100, 在其他选项中选择"分辨率", 可以修改此 配置如图 S3-1-11 所示。分辨率越高,传真越清晰,每页的发送时间也越长。

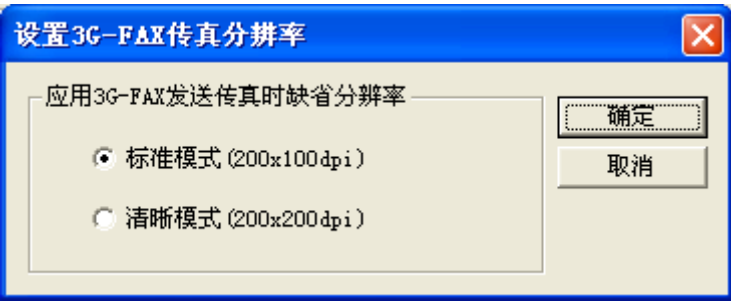

图 S3-1-11 设置传真分辨率

# 本地信息

此前已设置,在此不做介绍。设置方法请参阅 安装与卸载 之 软件安装 部分。

### 设置发送选项

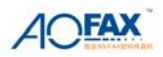

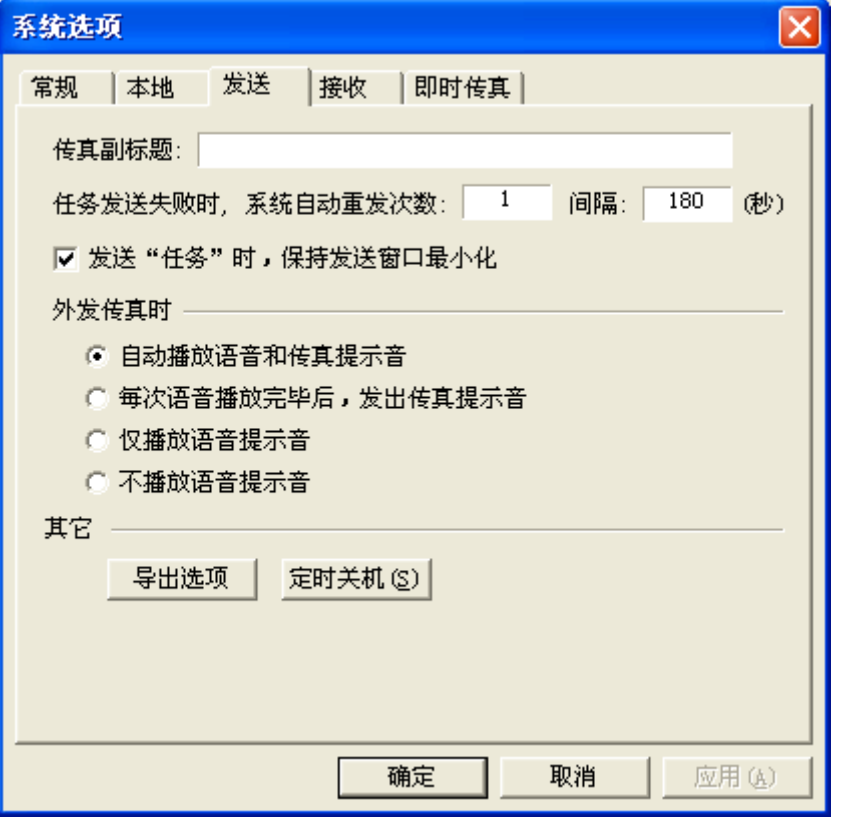

图 S3-1-13 系统选项--发送

"发送" 选项如图 S3-1-13 所示。在此处设置发送传真时的副标题(传真页眉),所有用户 发送传真失败时的重发次数,系统默认的重发次数为 1 次, 间隔 180 秒, 用户可根据自己的实际情 况修改自己的重发次数及间隔时间。

如果 AOFAX 服务器工作时,同时要使用该电脑处理其他事务,则可以勾选"发送任务时, 保 持发送窗口最小化"这样,在用户发送传真时,不会影响服务器的工作。

在"其它"选项中,选择"导出选项",显示出如图 S3-1-14 所示设置窗口。单击"浏览"按 钮,选择导出目的文件夹,然后勾选"…导出发送成功的电话记录"或"…导出发送失败的电话记 录",这样,在发送结束后,成功或失败的电话记录会自动保存到指定文件夹下的特定文件中(发送 成功的保存到 Dhb\_Success.txt 中,发送失败的保存到 Dhb\_Fail.txt 中)。

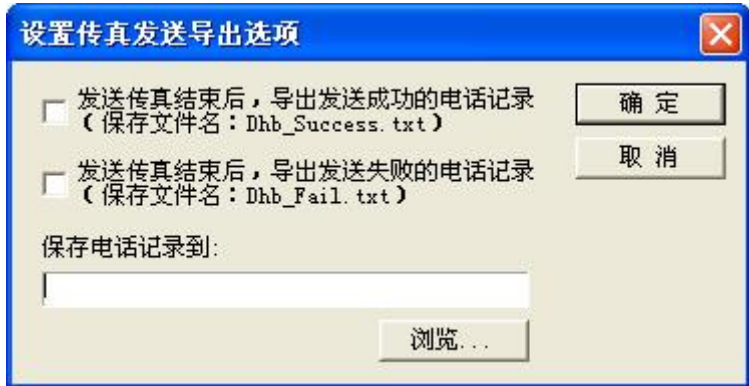

图 S3-1-14 设置传真发送导出选项

在"其它"选项中,选择"定时关机"子菜单,桌面出现设置窗口,如图 S3-1-15 所示。首 先设置好关机时间(24 小时制),然后根据实际情况选择定时关机类型,如定时到且所有"发送任 务"发送完毕后关机或立即关机等,最后再设定有效时间。

如果设定"仅一次有效",则在设定的时间到后关机,在用户下次打开电脑并启动 AOFAX 后,

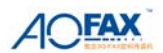

定时关机设定自动变成无效状态。如果设定每天有效或者是用户指定某一天有效时,则在用户设定 的日期里定时关机功能自动有效,而其他时间则自动变为无效状态。

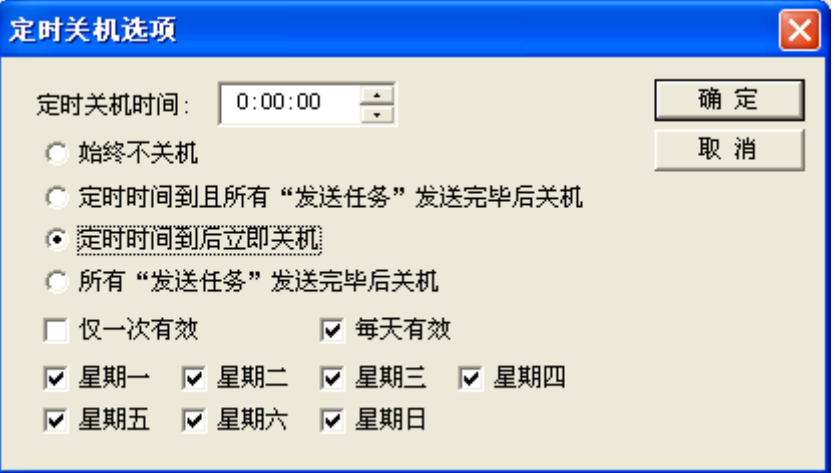

图 S3-1-15 定时关机选项

#### 接收选项

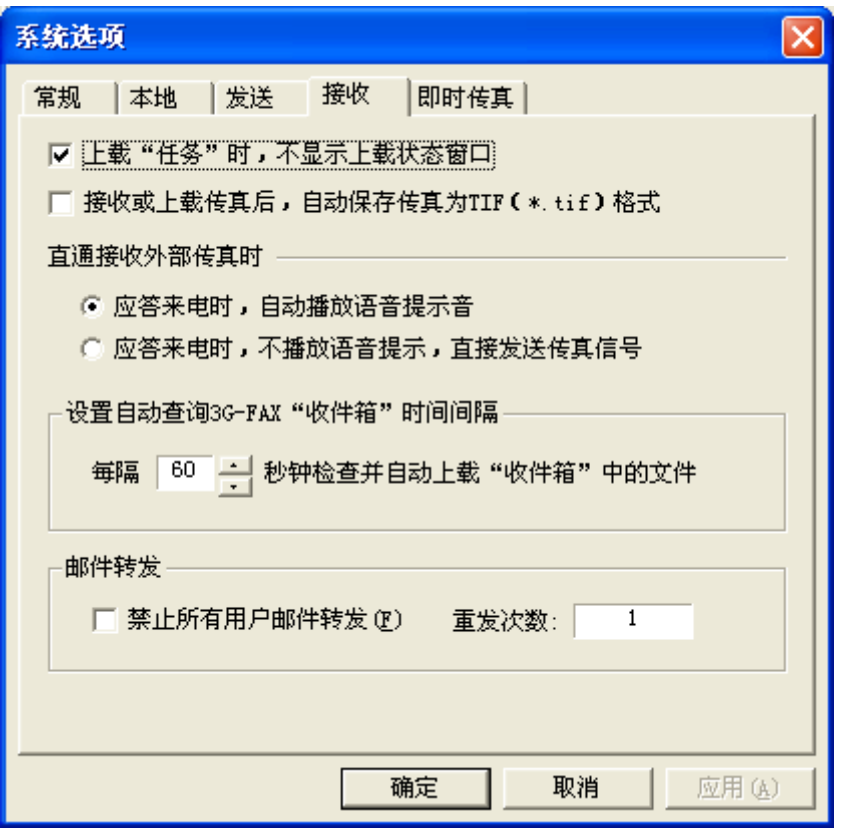

#### 图 S3-1-16 系统选项--接收

如果 AOFAX 服务器工作时,同时要使用该电脑处理其他事务,则可以勾选 "上载任务时,保 持接收窗口最小化"。这样,在用户接收传真时,不会影响服务器的工作。

系统默认每隔 60 秒分钟检查一次 AOFAX 数码传真机"收件箱"并上载接收到的传真文件,用 户可以根据自己的情况修改此项设置,如 2 分钟查询并上载一次。

AOFAX 支持接收到的传真自动转发到 Email 信箱功能,系统管理员可以勾选"禁止所有用户邮 件转发"来禁止该功能。系统默认邮件转发失败后重发 1 次,用户可以根据实际情况调整重发次数。

# 设置即时传真

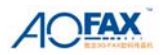

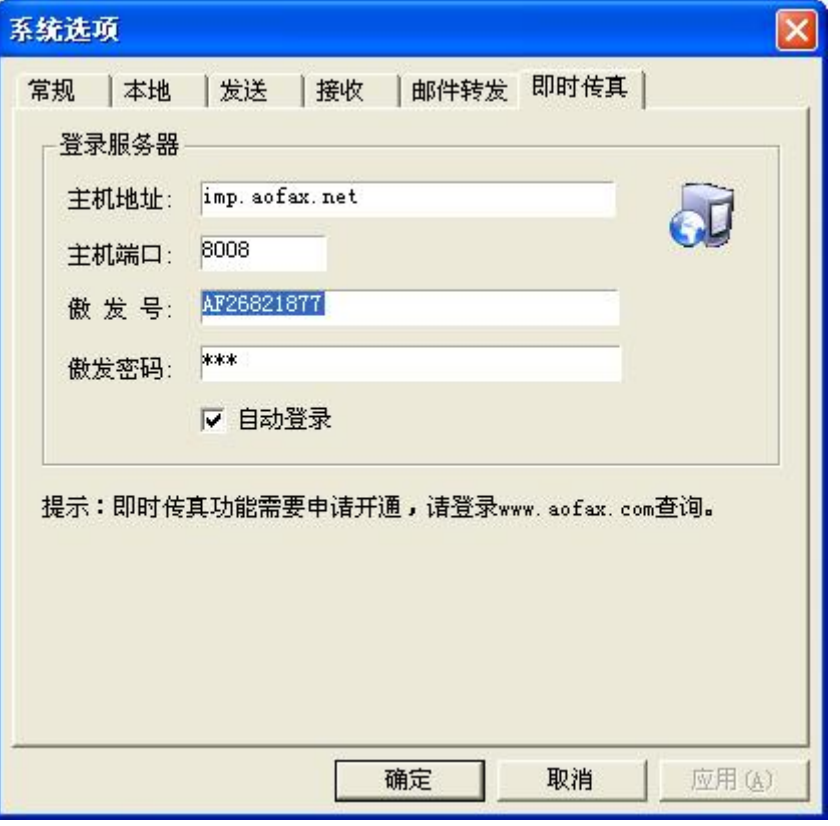

图 S3-1-17 系统选项—即时传真

"即时传真"选项中,可设置登录服务器信息。AOFAX 服务器的主机地址为 imp.aofax.net,主 机端口为 8008,傲发号和密码为出厂配置。"即时传真"可以实现 AOFAX 用户之间免费收发传真的 功能。

选择"自动登录"后,点击确认,电脑任务栏<mark>、</mark>图标将会闪烁,待其背景色变为绿色 。 则说明登录 AOFAX 即时通讯平台成功。

### **5**)设置值班员管理

所有接收到公共信箱中的传真可以通过"值班员"转发。在"管理"菜单中选择"值班员管理" 子菜单,桌面出现设置如图所示 S3-1-18 窗口, 选择"公共(所有设备)"或指定设备, 在值班员 列表中添加一个或多个用户,确定即可。这样,在不能实现自动分发时,系统会自动将传真转发给 相应的值班员,设备值班员优先于公共值班员。

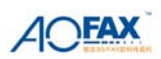

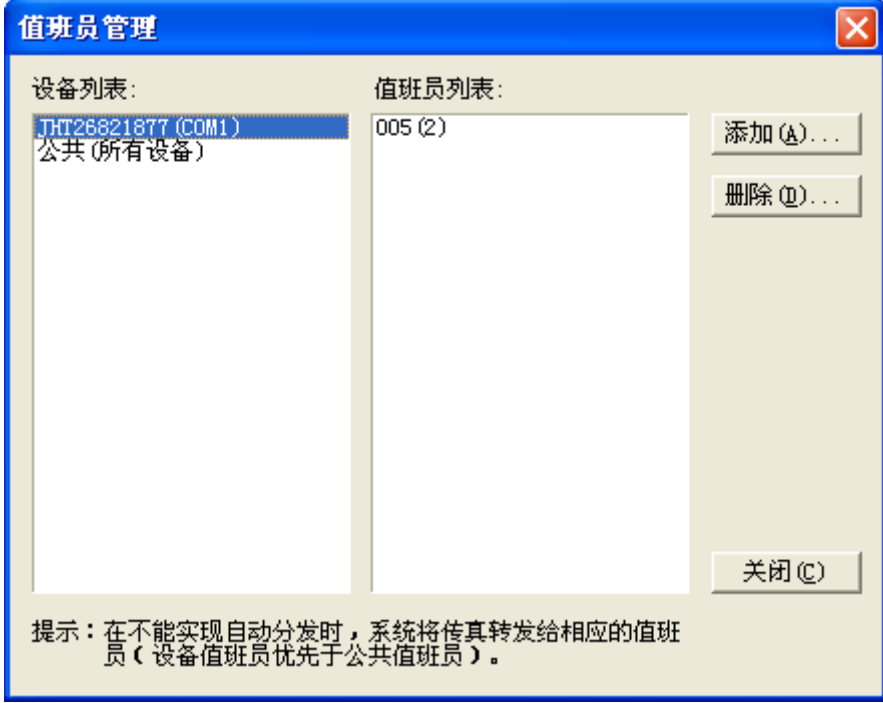

图 S3-1-18 值班员管理

# **2**、用户管理

# 1)添加新用户

在"管理"菜单中,点击"用户管理",出现如图 S3-2-1 窗口。

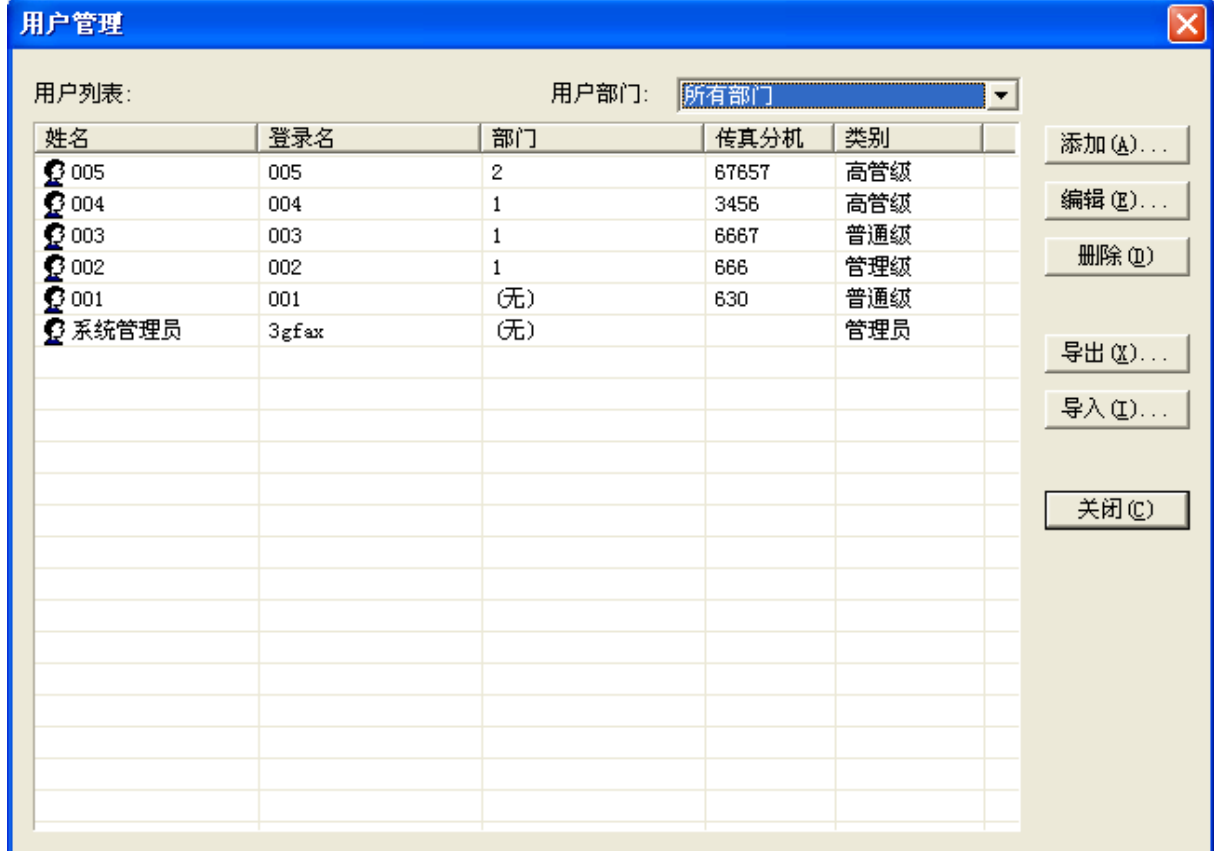

图 S3-2-1 用户管理

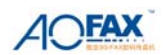

在该窗口中点击"添加",设置用户帐户,如图 S3-2-2 所示。

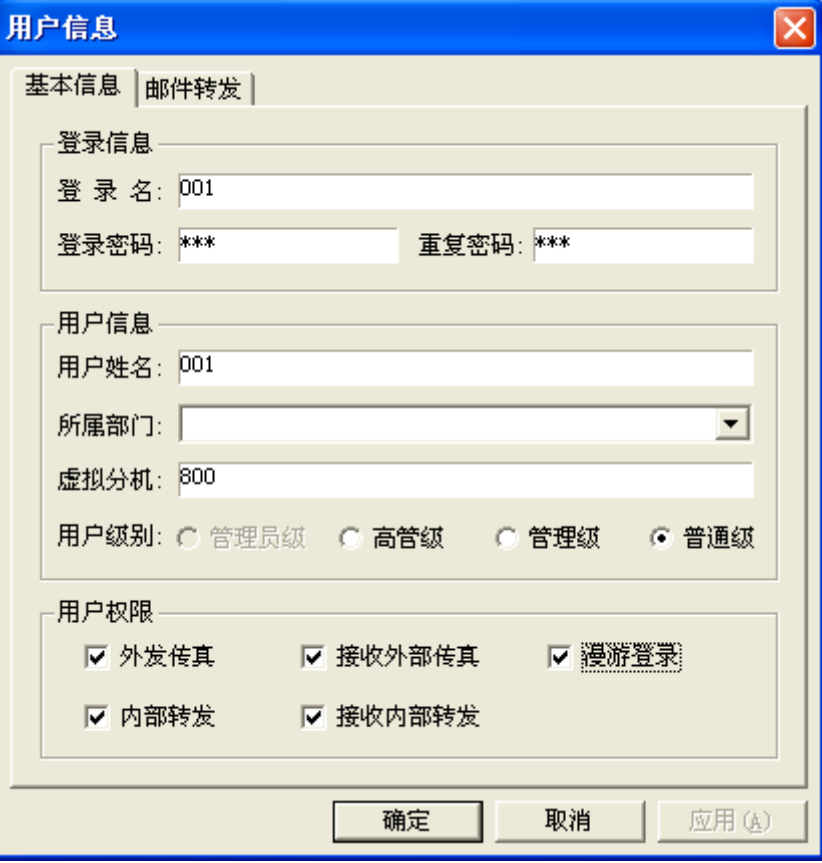

图 S3-2-2 设置用户帐户

输入用户登录名、登录密码、用户姓名、所属部门、虚拟分机,设置用户级别、用户权限。

### 2)设置用户级别

系统中只有一个"管理员级"用户,使用管理员登录后,新添加的用户类型分为"高管级"、"管 理级"和"普通级"。"普通级"登录系统后,只能查看自己的传真收发日志,级别最低,"管理级" 登录后,可以查看本部门所有用户的收发日志信息,"高管级"登录后,可以查看所有用户的收发日 志信息。这三种用户均没有系统设置权限。

#### 3)设置用户权限

每个用户,可以设置两种:收发权限,即"外发传真"、"内部转发"、"接收外部传真"、"接收 内部转发传真";漫游登录权限(限 3 个用户)。

#### **4**)查看用户帐户属性信息

在用户管理窗口中,选择不同用户,点击"编辑"按钮,即可查看和修改该用户的帐户信息(参 见添加用户部分)。

#### **5**)删除用户

在用户管理窗口中,选择不同用户,点击"删除",即可删除。

#### 6)查看用户登录状态

点击 AOFAX 服务器端管理器左侧"电话簿"或"内部用户",可在列表中查看所有联系人的基本 信息和登录状态。

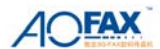

# 7)设置"邮件转发"

点击"邮件转发",显示如图 S4-7-1 所示转发设置窗口。依次输入发送邮件地址、SMTP 服 务器、SMTP 帐户名、SMTP 密码以及接收邮件地址。如果要转发, 则勾选"启用邮件自动转发" 按钮。同时选择以何种格式转发,如果 Email 收件人没有传真浏览器,则建议以 TIF 格式转发, 默 认为 TIF 格式。

对于 SMTP 服务器, 如果在发送邮件时需要验证, 则在设置 Email 转发时一定要勾选"SMTP 服 务器要求验证"选项;如果在发送邮件时不需要验证,则在设置 Email 转发时不要勾选"我的 SMTP 服务器要求验证"选项。

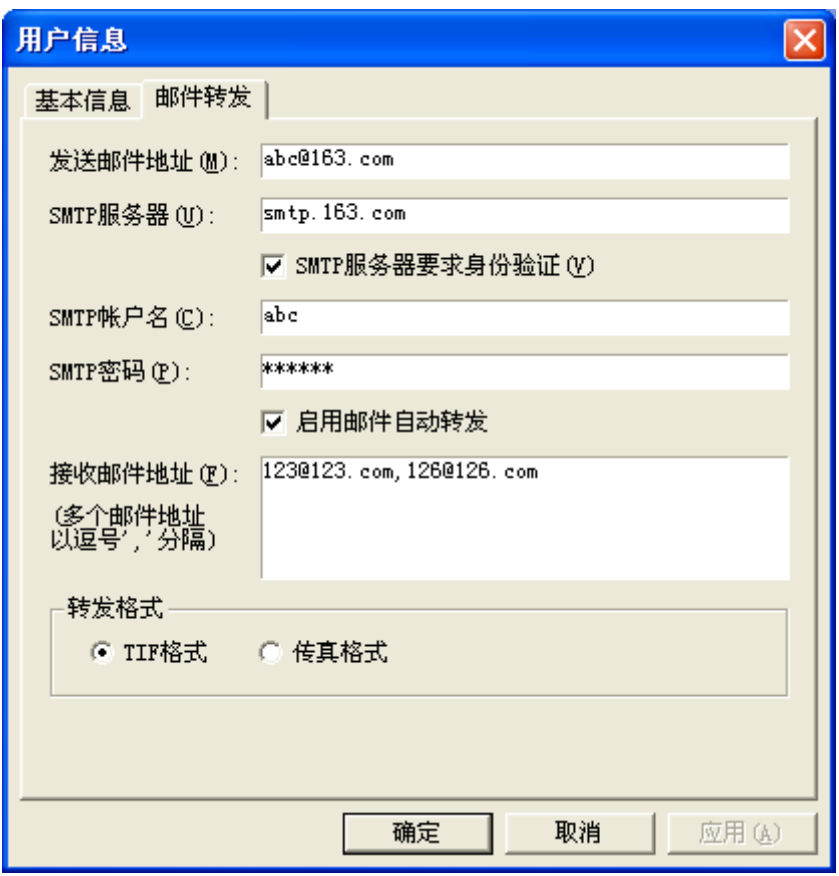

### 图 S3-2-3 邮件转发设置

### **3**、电话簿管理

#### 1)公共联系人

工具栏中,点击"电话簿",出现"电话簿管理"窗口,如图 S3-3-1 所示。

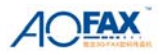

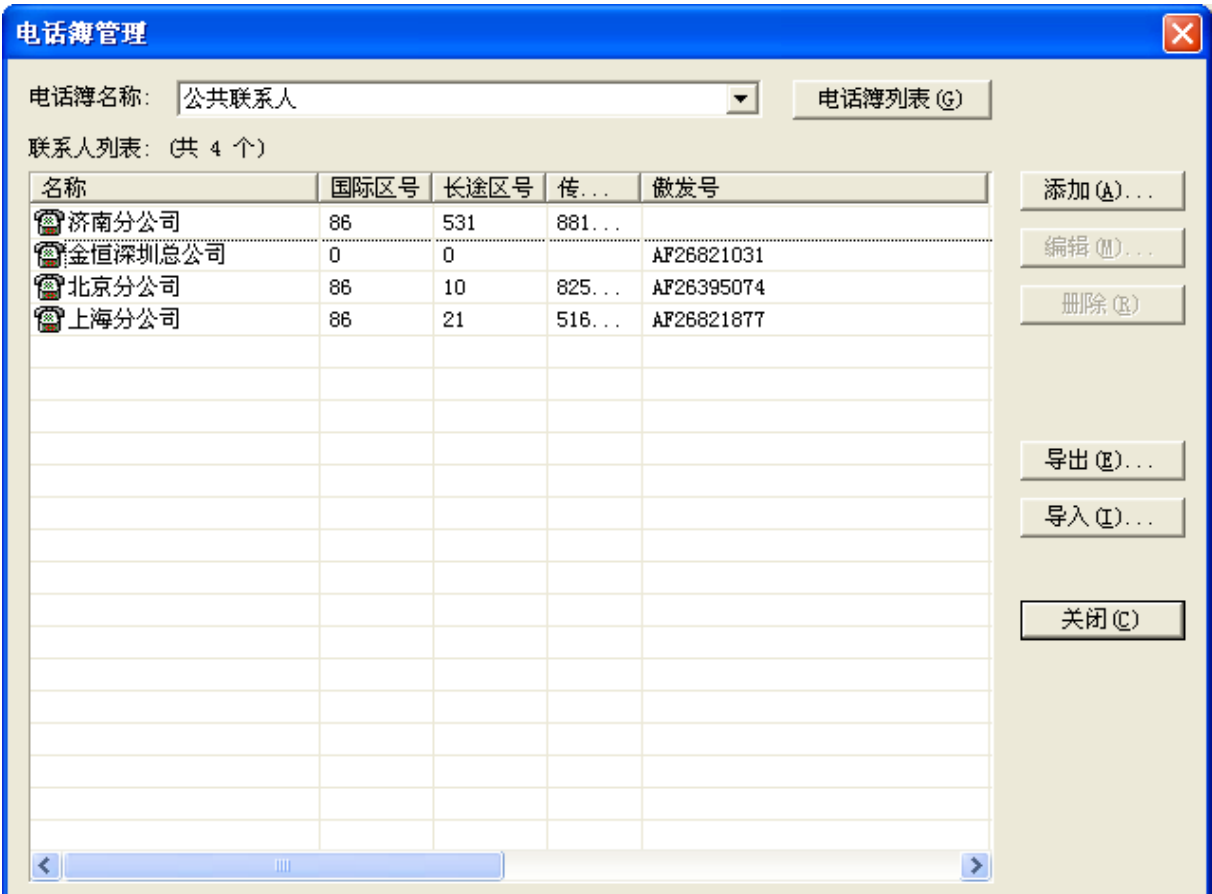

## 图 S3-3-1 电话薄管理

![](_page_17_Picture_62.jpeg)

![](_page_17_Picture_63.jpeg)

# 图 S3-3-2 联系人信息

"傲发号":每台 AOFAX 数码传真机配置唯一傲发号,当该 AOFAX 联机时,发送方的 AOFAX 可

![](_page_18_Picture_0.jpeg)

自动选择通过网络免费给其发送传真。

"虚拟分机": AOFAX 用户在服务器端设置的用户分机号。 AOFAX 管理器左侧"电话簿"窗口中显示标识(如图 S3-3-3 所示)说明如下:

表示该用户信息中包含传真号码和傲发号,联机状态;

表示该用户信息中包含传真号码和傲发号,脱机状态;

表示该用户信息中不含传真号码,只有傲发号,联机状态;

表示该用户信息中不含传真号码,只有傲发号,脱机状态;

**→ 表示该用户用户信息中只含传真号码, 没有傲发号, 为普通传真机用户。** 

![](_page_18_Picture_9.jpeg)

图 S3-3-3 电话簿--公共联系人

服务器端的公共联系人信息,客户端可同步共享使用,客户端不能修改和编辑。

客户端可在常用联系人中添加含傲发号的用户信息,包括服务器端及其他客户端在内的全部含 傲发号的用户(含相同的)不能超过 300 个。

注:若用户信息不含传真号码,只有傲发号,请在国际区号和长途区号栏内填写 0,传真号码 栏不填写。

#### 2)新建电话簿

"新建电话簿"除了傲发号不能输入之外,其添加规则与"公共电话簿"相同。

#### 3)电话簿导入与导出

在如图 S4-5-1 所示窗口中,点击"导入"或"导出"即可。目前支持 Accsess 和 Csv 格式。 点击"导出",屏幕上会弹出导出窗口,输入文件名,并选择"保存类型",确定,即可把当前 电话簿中的记录项全部备份出去。

Csv 格式举例如下:

![](_page_18_Picture_187.jpeg)

图 S3-3-4 电话簿--Csv 格式举例

### **4**、收发日志管理

打开 AOFAX 管理器时,将自动加载所有用户的日志信息,如图 S3-4-1 所示。管理员可以方 便地查看每一个用户的收发日志。其中"系统管理员"保存的是在服务器上收发的日志信息。在"系 统管理员"下面,就是所有的用户日志文件夹。

金恒科技/傲发股份 全球数码传真领导者 www.AOFAX.com 0755-83235180 19

![](_page_19_Picture_0.jpeg)

![](_page_19_Picture_2.jpeg)

## **1**)日志查询

在 AOFAX 管理器的中,点击"收件箱"或"发件箱"目录项,可以查看已经发送和已经收到 的传真日志信息。如果要查看每个用户的历史记录,则点击工具栏上的"日志查询"按钮,屏幕上 会弹出日志查找窗口, 如图 S3-4-2 所示。在该窗口中选择查询部门用户、查询关键字、查询时间 以及日志类型,点击"查询"按钮,即可实现历史记录的查询。

![](_page_19_Picture_99.jpeg)

### 图 S3-4-2 日志查询

### **2**)查看日志详细信息

在日志查找窗口中,选择相应的日志记录,点击"详细信息"按钮,即可查看详细信息;或者 在 AOFAX 管理器窗口中的日志浏览窗口中,选择相应的日志记录,点击鼠标右键,在弹出菜单中

![](_page_20_Picture_0.jpeg)

选择"详细信息",屏幕上会弹出详细信息窗口,如图 S3-4-3 所示。

![](_page_20_Picture_91.jpeg)

图 S3-4-3 详细信息

### **5**、**AOFAX** 收发管理

#### **1**)发送传真

在 AOFAX 管理器窗口中,选择要发送的文档(注:可选择一个或多个文档),选定后用鼠标拖 至左侧窗口的电话簿或内部用户的联系人项目上,AOFAX 将自动将选定文档转换为传真并弹出传真 发送窗口, 如图 S3-5-1 所示。或者用户打开要发送的文档, 在"文件"菜单中选择打印, 并在打 印机栏上选择"AOFAX",确定即可。输入发件人信息、收件人信息,或从电话簿中选择收件人, 点击"发送"即可。

![](_page_20_Picture_92.jpeg)

图 S3-5-1 发送传真

![](_page_21_Picture_0.jpeg)

#### 高级选项

发送传真时,如果要发送部分页面,则在图 S3-5-2 中可以设置页面范围, 如奇数页、偶数页、 指定页面等。用户还可设置定时发送和选择线路发送。AOFAX 默认线路为自动选择,根据号码类型 及联机状态,自动选择"即时传真"或则通过电话线路拨号方式发送。用户也可按照需要,指定只 按某一类型线路发送。

![](_page_21_Picture_83.jpeg)

#### 加封页

如果在发送传真之前要添加一些说明文字,可在图 S3-5-1 中点击"加封页"按钮,桌面上会 弹出"封页信息"窗口,如图 S3-5-3 所示。在工具栏上的封页模板中选择一个封页模板,然后根 据封页窗口中的提示信息,输入相应的封页内容(不需要的信息可以不用填写),最后点击工具栏上 的关闭按钮,保存编辑结果并返回即可。

![](_page_22_Picture_0.jpeg)

![](_page_22_Picture_95.jpeg)

图 S3-5-3 设置封页信息

# 手工发送

如果对方传真机是人工接听,您可以选择"手工拨号"发送传真。选择"手工拨号"后,**AOFAX** 将自动跳出"手工发送传真"对话框,此时您可以用电话拨通对方传真机,待对方接听并传来传真 信号(长"嘀"声)后点击"开始",**AOFAX** 将开始自动发送传真。

![](_page_22_Picture_96.jpeg)

### 传真预览签章

发送传真时,如果要预览传真或电子签章,则在图 S3-5-1 中,点击"预览传真"按钮,桌面 上回出现预览签章窗口,如图 S3-5-5 所示。在"图章库"中选择图章或签字,并点击工具栏上<mark>。</mark> 图标,系统回提示输入图章密码,正确输入密码后,在需要签章的地方点击鼠标,即可完成签章功 能。完毕后,关闭该窗口即可。

![](_page_23_Picture_0.jpeg)

![](_page_23_Picture_2.jpeg)

图 S3-5-5 传真预览签章

## 传真群发

 在如图 S3-5-1 所示窗口中,点击"电话簿",可将多个号码添加到收件人列表中,或填好收 件人传真号码后,点击"加入群发列表",都可以实现传真群发。

### **2**)发送文件

在 AOFAX 管理器窗口中,选择要发送的文档(注:可选择一个或多个文档)后,选择"传真" 菜单下的"发送传真"选项,屏幕上会弹出发送文件窗口,如图 S3-5-6 所示。输入发件人信息、 收件人信息, 或从电话簿中选择收件人, 点击"发送"即可。

![](_page_24_Picture_0.jpeg)

![](_page_24_Picture_109.jpeg)

图 S3-5-6 发送文件

## 手工发送

如果对方传真机是人工接听,您可以选择"手工拨号"发送传真。选择"手工拨号"后,**AOFAX** 将自动跳出"手工发送"对话框,此时您可以用电话拨通对方 AOFAX 数码传真机,在听到欢迎词 的同时,按"5"键再点击"开始",**AOFAX** 将开始自动连接并完成发送。

### 文件群发

在如图 S3-5-6 所示窗口中,点击"电话簿",可将多个号码添加到收件人列表中,或填好收 件人传真号码后,点击"加入群发列表",都可以实现文件群发。

### **3**)内部转发

打开 AOFAX 管理器,选中要转发的文件,点击鼠标右键,并在弹出菜单中选择"转发到内部 用户"菜单项,或者在管理器"传真"菜单中选择"转发到内部用户",屏幕上会出现"传真转发" 窗口 (如图 S3-5-7 所示)。

在用户列表中选择用户,并添加到收件人列表中,同时在转发文件列表中添加待转发的文件, 最后,选择"发送"按钮即可。转发的日志记录保存到 AOFAX 管理器"发件箱"中,以备查阅。

![](_page_25_Picture_0.jpeg)

![](_page_25_Picture_123.jpeg)

图 S3-5-7 内部转发

# **4**)接收传真和文件

### 自动接收

当用户要发送传真时,电话振铃响三声后(默认 3 次,管理员可以在设备属性中修改),**AOFAX** 的 LCD 中显示"自动收发",并自动播放语音欢迎词,在发送方听到欢迎词的同时,按"3"键,系 统会立即播放"请拨传真分机以#接收,总机请按 0",用户输入分机号码后,即可按"开始"键发 送传真,AOFAX 在收到传真后,自动按用户输入的分机号码分发到指定用户信箱。

# 手工接收

如果 AOFAX 连接有电话机,并在自动应答前摘机,可以和传真发送通话,对方告知要发送传 真时,用户可以直接按数码传真机上的"开始"按钮,并在电话机听筒中听不到声音时挂机, AOFAX 将自动完成传真接收,完毕后, LCD 面板上的"收到传真"指示字显示,同时状态指示灯闪烁。

### 直通接收

如果发送方要发送的文件大于 2MB,或希望直接接收传真到电脑中时,可以使用直通接收方式。 即在 AOFAX 管理器"设备"菜单中,选择"直通接收传真"或"直通接收文件",屏幕上会弹出直 通接收传真或文件窗口,系统将自动等待接通并完成传真或文件的接收。

![](_page_26_Picture_0.jpeg)

#### **5**)异地提取传真

如果机主本人在外地,可以使用异地提取功能提取 AOFAX 数码传真机中收到的传真。即使用 当地的传真机,拨打自己的 AOFAX 数码传真机,在听到语音欢迎词的同时,输入提取密码(默认 密码为 1234), 密码前要加拨"9", 如输入 91234, 如果 AOFAX 数码传真机中收到有传真, 则根据 语音提示按"3"键,然后按"开始"键,即可把 AOFAX 数码传真机中收到的传真全部提走。

#### **6**)自动分发与自动转发到电子邮件

 AOFAX 服务器端自动检查并上载所有 AOFAX 数码传真机中的文件,并根据用户输入的传真分 机号码,自动分发到用户信箱中。如果用户发送传真时,没有输入传真分机号码或者分机号码不存 在,则该传真自动保存到系统管理员的收件箱中,由管理员人工转发到指定收件人。

如果当前服务器能够上网(建议宽带上网方式),且系统管理员在"邮件转发"设置中,允许用 户转发传真到 Email 信箱且已做相应设置时,则服务器把收到的传真保存到该用户"收件箱"的同 时, 也将该传真自动转发到指定的 Email 信箱中。

### **7**)传真浏览、签章、编辑

在 AOFAX 管理器中,选择要浏览的传真文件, 双击鼠标即可打开, 如图 S3-5-8 所示。工具 栏上图标依次为:打开、关闭、保存、打印、转发(到外部用户)、页面旋转、编辑、签章、缩放等。

如果需要签章,则先在图章库中选择相应图章或签字,并点击工具栏上签章或签字图标,同时 系统提示输入密码,正确输入密码后,在需要签章的地方点击鼠标,即可完成签章或签字。

如果要编辑该传真,可以在工具栏上点击"画线"或"文字工具",并在需要编辑的地方点击鼠 标并完成编辑,完成后保存即可。

![](_page_26_Picture_208.jpeg)

图 S3-5-8 传真浏览、签章、编辑

### **6**、语音留言

当电话打入时, AOFAX 自动应答后, 自动播放语音欢迎词, 用户在听到欢迎词的同时, 按"8" 键,在听到一声"嘀"音后,即可开始留言,完毕后挂机。默认的语音留言时间为 15 秒。

#### 本地播放和删除语音留言

在 AOFAX 数码传真机收到语音留言后,用户可以直接按机器上的"播放"按钮,播放留言。 AOFAX 数码传真机将按顺序依次播放,如果播放当前留言期间,点按"播放"键,则 AOFAX 自动 跳过当前段,转到播放下一段语音留言。

![](_page_27_Picture_0.jpeg)

每一段语音六播放完毕后,会有三声"嘀"音(主要不要和忙音混淆),在三声嘀音期间,点按 "播放"键,则 AOFAX 立刻删除刚播放完毕的语音留言,同时播放下一段语音留言。用次方法可 以删除机器中的所有语音留言。

### 异地听取和删除语音留言

机主从异地拨入 AOFAX 数码传真机, 在听到语音欢迎词的同时,输入系统密码(默认密码为 1234), 密码前要加拨"9", 如输入 91234, 如果 AOFAX 数码传真机中语音留言, 则根据语音提示 按"8"键,即可收听。AOFAX 数码传真机将按顺序依次播放,如果播放当前留言期间,点按"8" 键,则 AOFAX 自动跳过当前段,转到播放下一段语音留言。

每一段语音六播放完毕后,会有三声"嘀"音(主要不要和忙音混淆),在三声嘀音期间,点按 "7"键,则 AOFAX 立刻删除刚播放完毕的语音留言,同时播放下一段语音留言。用次方法可以删 除机器中的所有语音留言。或者在输入完系统密码后,在听到语音提示收听时,连按两个"7"键, 系统将清除全部语音留言和收到的传真文件。

## **7**、签章管理

在 AOFAX 管理器 "管理"菜单中,选择"图章管理器",桌面上会弹出签章管理窗口,如图 S3 -7-1 所示。

![](_page_27_Picture_8.jpeg)

图 S3-7-1 AOFAX 签章管理器

## **1**)扫描图章和签名制作图像文件

将您要使用的图章或签字印在一张白纸上,然后放入扫描仪中进行扫描,选择彩色扫描;扫描 完毕后打开此图像文件,按实际尺寸选择图章,将其另存为16色或黑白单色 bmp (最大位图大小为 352\*320 像素)文件,制作程序结束。

## **2**)导入图章

![](_page_28_Picture_0.jpeg)

在图 S3-7-1 中,点击"导入图章"按钮,并选择制作好的图章或签字文件,桌面上会弹出添 加窗口,如图 S3-7-2 所示。输入图章或签字的名称、密码,完成后确定即可。同时在如图 S3-7 -1 所示界面的 AOFAX 签章列表中,选择添加的签章,可以预览效果。

![](_page_28_Picture_183.jpeg)

图 S3-7-2 添加图章/签字

## 3)签章授权

添加完图章后, 在图 S3-7-1 中点击"签章授权"按钮, 桌面上出现授权窗口, 如图 S3-7-3 所示。在图章/签字下拉框中选择图章或签字,然后在用户列表中选择要授权使用该图章的用户。 如果还要继续授权其他用户,则重复以上操作,最后点击"确定"即可。

![](_page_28_Picture_184.jpeg)

图 S3-7-3 设置授权签章用户

### 四、**AOFAX** 录音机使用帮助

使用 AOFAX 录音机可以录制、播放 AOFAX 数码传真机的语音欢迎词和提示,从而让用户在 使用 AOFAX 局域网传真时能定制本单位的语音欢迎词和提示。使用 AOFAX 录音机可以更新 AOFAX 接听来电后播放的欢迎词或提示音。

# **1**、**AOFAX** 录音机界面介绍

点击 Windows "开始"菜单,选择"程序",在弹出菜单中选择"傲发传真机"--- "AOFAX 传 真服务器",然后点击"AOFAX 录音机",桌面上会弹出录音机窗口,如图 S4-1 所示。

![](_page_29_Picture_0.jpeg)

![](_page_29_Picture_224.jpeg)

图 S4-1 AOFAX 录音机界面

点击"录制欢迎词",可以录制欢迎词或提示音;点击"保存为…"可以保存当前录音或者另存 已打开的语音文件;点击"更新欢迎词"或"更新提示音"可以更新 AOFAX 来电接听后播放给用 户或机主的语音提示。

### **2**、录制欢迎词或提示音

先关闭 AOFAX 传真管理员,然后启动"AOFAX 录音机程序"(参见 1 部分), AOFAX 录音机 会自动搜索 AOFAX 设备(如图 S4-1 所示)。

1)在录音之前,请确认 AOFAX 已经正确连接了电话线,并且录音环境要安静。

2)先关闭 AOFAX 传真管理员(如果已经启动的话),然后启动"AOFAX 录音机程序", AOFAX 录音机会自动搜索 AOFAX 设备(如图 S4-1 所示)。

3) 点击图 S4-1 上的"录音"按钮,屏幕上弹出提示窗口,如图 S4-2 所示。

4) 根据提示,用电话机拨通 AOFAX 传真机, 如, 连接 AOFAX 的电话号码为 62839233, 则用 电话机拨"62839233"。

5) AOFAX 检测到电话打入后, 播放录音提示, 在提到"嘟"的一声后, 开始录音。

6)录音完毕后,点击图 S4-1 中的"停止"按钮。

7) 点击"播放"按钮,听刚才的录音;如不满意,则点击"录音"按钮,重新录音,回到第 4 步;如果满意,则点击"保存为…"将刚录好语音保存到 AOFAX 安装目录中的"Svsdata\voc" 目录中(保存时,按默认路径即可),并命名为本段语音对应的特定文件名(后缀名为**.rif**),当 提示是否覆盖时按"是"覆盖。或者:将刚才录制的声音另存到计算机的某一目录下,并命名 为本段语音对应的特定文件名(后缀名为**.rif**),当确认需要此段语音时,再将其拷贝到 AOFAX 安装目录中的"Sysdata\voc"目录中, 覆盖掉原语音文件。

![](_page_30_Picture_0.jpeg)

![](_page_30_Picture_127.jpeg)

图 S4-2 AOFAX 录音提示窗口

### **3**、播放语音

1)单击"打开"按钮,选择要播放的语音文件。

2) 单击"播放"按钮,即可听到指定的语音。

### **4**、更新 **AOFAX** 欢迎词

在图 S4-1 中,单击"更新欢迎词"按钮,屏幕上弹出更新窗口,如图 S4-3 所示。如果要用 新录制的欢迎词更新时,选择第一项,如果要恢复到出厂时的欢迎词时,选择第二项,然后单击"更 新"按钮。屏幕上会显示更新进度,完成时,根据提示操作即可。

![](_page_30_Picture_128.jpeg)

图 S4-3 更新欢迎词

## **5**、更新 **AOFAX** 提示音

在图 S4-1 中, 点击"更新提示音"按钮, 屏幕上弹出更新窗口, 如图 S4-4 所示。如果要使用 新录制的提示音更新特定段提示音时,选择"使用新录制的提示音",同时在要更新的提示音上打√ (未打√的提示音使用出厂时的提示音),然后点击"更新"按钮;如果要恢复所有提示音到出厂时 的设置时,选择"恢复系统默认的提示音",然后点击"更新"按钮。屏幕上会显示更新进度,完成 时,根据提示操作即可。

![](_page_31_Picture_0.jpeg)

![](_page_31_Picture_222.jpeg)

图 S4-4 更新提示音

# **6**、欢迎词和提示音内容说明

所有录制好的欢迎词和提示音均要保存在"AOFAX 数码传真机"安装目录下的"Sysdata\voc" 目录中。

# **AOFAX** 欢迎词

![](_page_31_Picture_223.jpeg)

# **AOFAX** 提示音

![](_page_31_Picture_224.jpeg)

![](_page_32_Picture_0.jpeg)

AOFAX 企业型数码传真机服务器端帮助文档

![](_page_32_Picture_342.jpeg)

# **AOFAX** 发送传真提示音

![](_page_32_Picture_343.jpeg)

# 特别注意:

1、AOFAX 提示音(包含提示音 1 到提示音 7)的 总长度不能超过 30 秒, 用户可以灵活分配各段 长度,同时,任何一段长度不能超过10秒中。

2、如果用户需要英文提示音或包含中英文提示时,可自行录制更新。

3、其中提示音 1、提示音 2 和提示音 5 是播放给机主本人听的。尽量不要修改这些提示音(录制英 文版提示音除外)。

4、在录制提示音和欢迎词时,录制内容一定要体现出原始内容的意思和相应按键,不要随意录制或 更改按键功能,否则会导致用户无法使用相应功能。

![](_page_32_Picture_344.jpeg)

# 附 **AOFAX** 欢迎词和提示音英文版推荐内容

![](_page_33_Picture_0.jpeg)

AOFAX 企业型数码传真机服务器端帮助文档

![](_page_33_Picture_251.jpeg)

# 五、附录

# **1**、出厂设置:

1)AOFAX 系统密码(异地提取时用):1234。

2)系统提供的 AOFAX 图章(签字)密码:123456。

3)AOFAX 本机号码:1234。

4)AOFAX 自动应答响铃次数:3 次。

5)AOFAX 语音留言长度:15 秒。

6)自动检查并上载 AOFAX 数码传真机中传真的时间间隔:60 秒。

7)任务发送失败时,系统自动重发次数:1 次;时间间隔:180 秒。

8)邮件转发失败,重发次数:1 次。

### **2**、拨号上网设置

1)在 Windows 98、Windows Me 下的设置

在创建拨号连接时, 直接选择 AOFAX 调制解调器, 同时, 在拨号连接"调制解调器"属性设 置中,将最快连接速率调整为 57600bps。

2)在 Windows 2000、Windows XP 下的设置

第一步:控制面板→调制解调器→选择添加调制解调器→选择不检测,从列表中添加→选择标准 调制解调器类型(标准 33600bps 调制解调器) $\rightarrow$ 选择 AOFAX 使用的串行口(在 AOFAX 设备属性窗口中 可查到)→完成。

第二步:选中刚添加的标准调制解调器并查看属性,选择最大端口速度为 57600 后确定。

 第三步:创建拨号连接时,选择刚添加的标准调制解调器,并将其属性中的最大端口速度选择为 57600 即完成设置。

## **3**、技术支持

您在使用 AOFAX 企业型数码传真机过程中,如果遇到技术问题,可以查看 AOFAX 快捷说明 书或电子帮助,如果仍未解决,请及时按以下方式和我们联系:

电话:0755-83235180

Emai: [sales@aofax.com](mailto:sales@aofax.com)

网站:[www.aofax.com](http://www.aofax.com/)